# *GUÍA DE USO NUEVA PLATAFORMA*

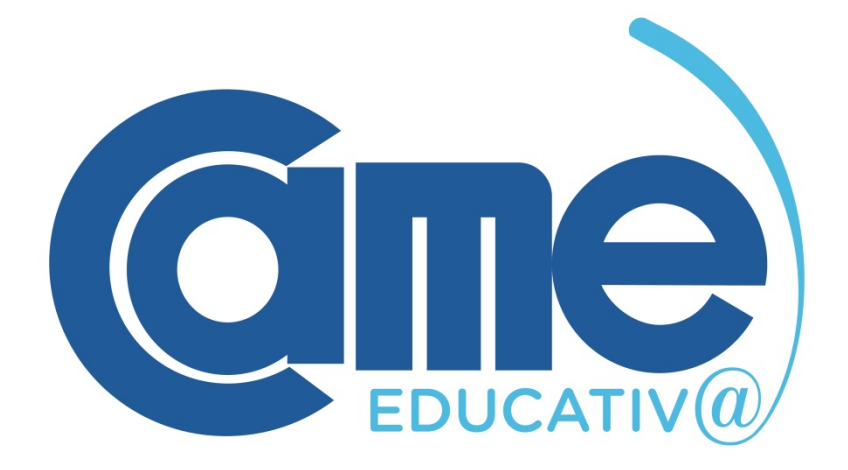

*CURSOS REGULARES*

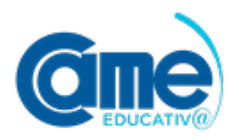

#### **Paso 1: Acceso a la Plataforma**

- Ingresa en http://plataforma.came-educativa.com.ar
- § Hacé clic en el botón **"Acceder"** y coloca tu nombre de usuario y contraseña. La primera vez que ingreses tendrás a disposición un **tour** para conocer las funciones básicas de la Plataforma**. (Ver Figura 1).**
- § Una vez dentro podrás visualizar la oferta de cursos gratuitos. Haciendo clic en el apartado **"Mis Cursos"** podrás verificar aquellos en los que te encuentras inscripto (los mismos estarán habilitados a partir del inicio de la cursada). **(Ver Figura 2).**

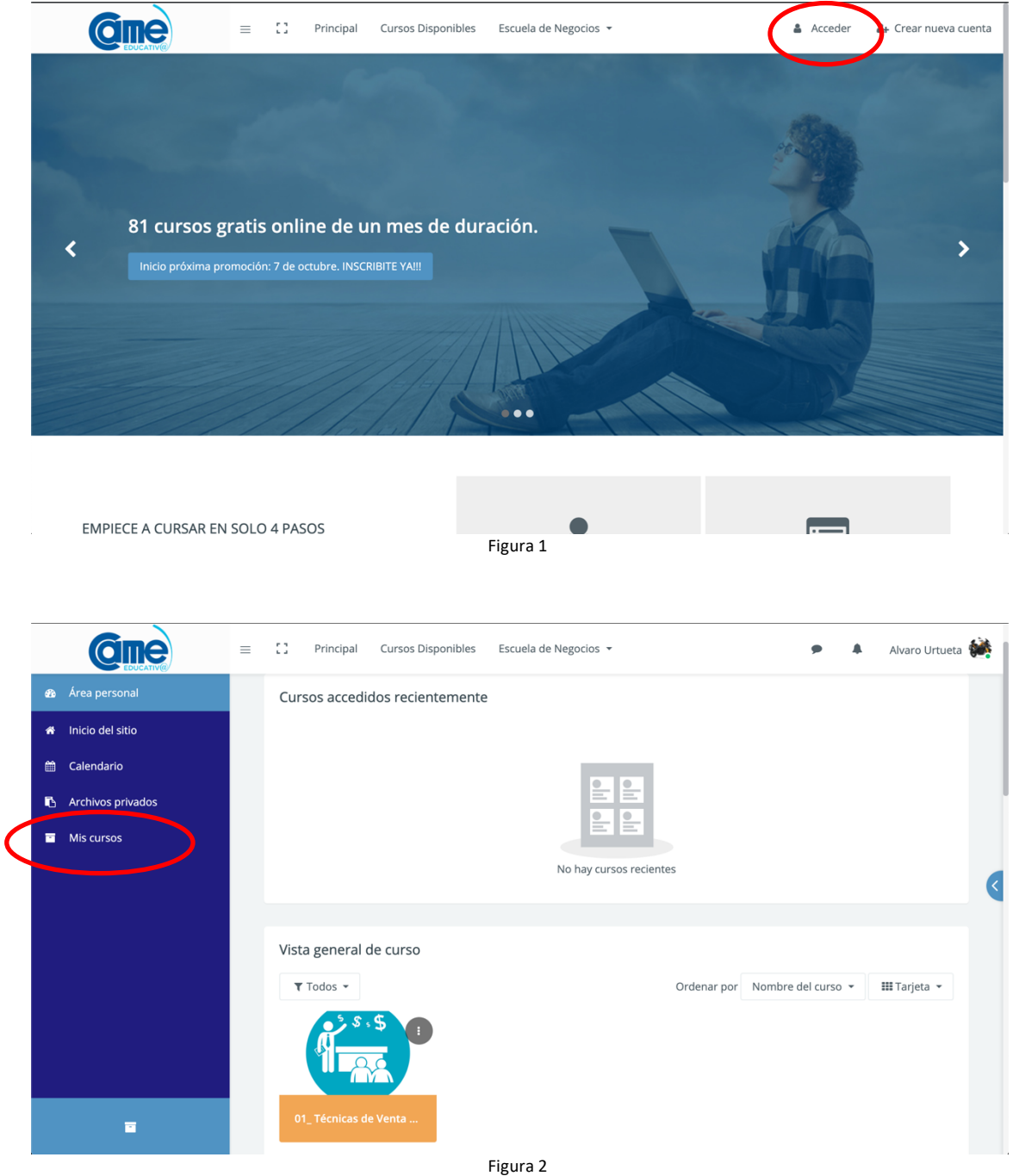

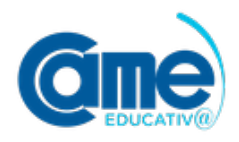

# **Paso 2: Configuración de Perfil**

Desde tu usuario ubicado del lado derecho superior y haciendo clic sobre el mismo se desplegará un menú en donde encontrarás el icono **Perfil** para que puedas ver el mismo o editarlo. (**Ver Figura 3)**.

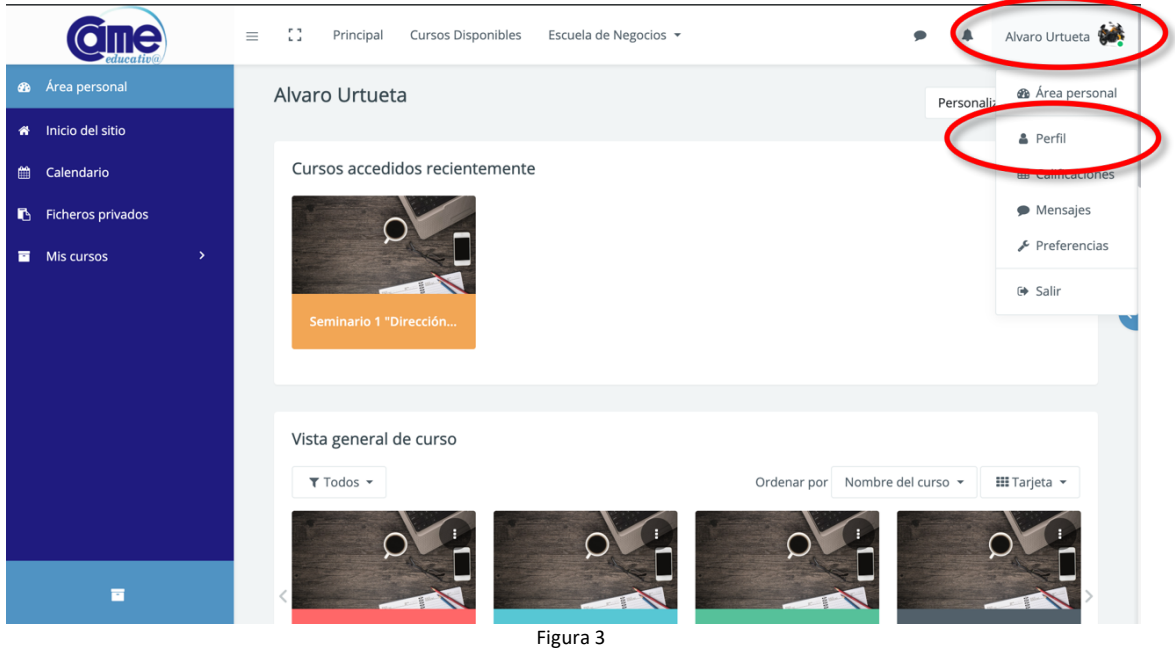

## **Paso 3: Descarga de material**

El curso dispone de una diagramación donde se publica el material de lectura, las actividades propuestas por el docente, entre otras herramientas.

Para acceder al material publicado, deberás hacer clic sobre la Unidad didáctica que deseas descargar **(Ver Figura 4)** y automáticamente se iniciará la descarga.

Recordá que para poder leer cada Unidad didáctica, debes tener instalado en tu dispositivo (computadora, Tablet o teléfono móvil) la aplicación Acrobar Reader. La misma puede descargarse gratuitamente en el siguiente enlace: http://get.adobe.com/es/reader/

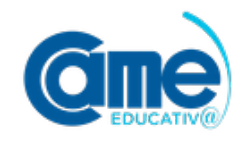

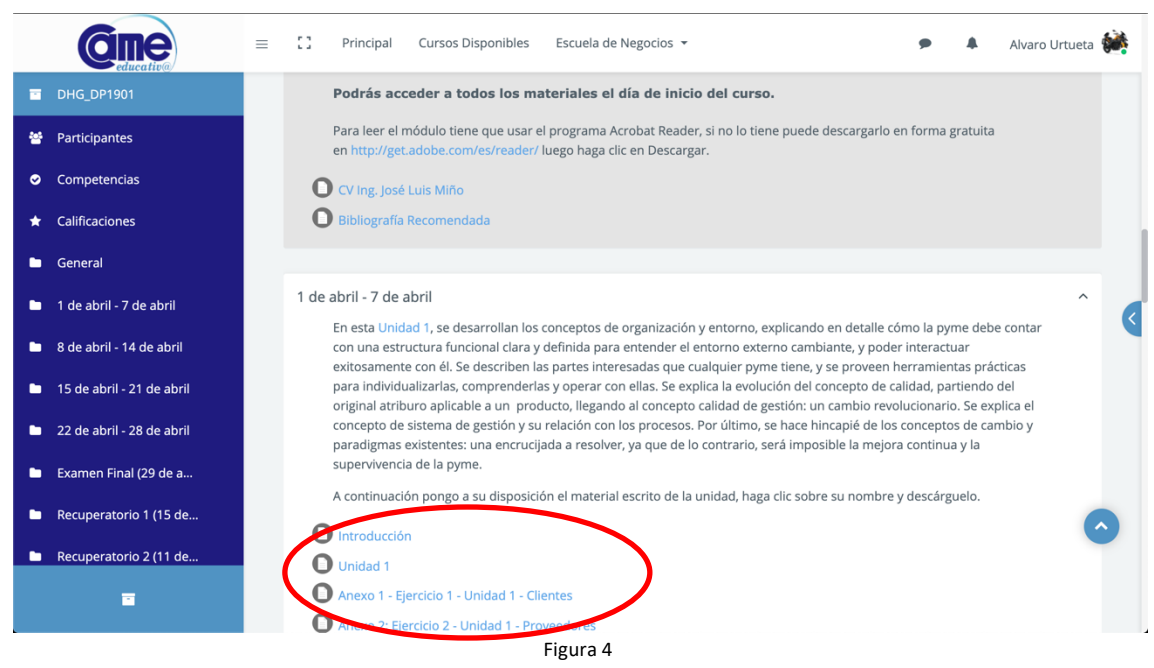

## **Paso 4: Herramientas del Curso**

# **a) FOROS**

Los Foros son espacios de intercambio de consultas frecuentes, para estimular la colaboración entre participantes o plantear temas para que los alumnos compartan reflexiones sobre los contenidos tratados en el curso.

Hay dos tipos de foros. El **Foro de Presentación**, donde el docente y todos los participantes se presentan entre sí, y por otro lado los **Foros Temáticos**, donde el docente plantea una consigna semanal para intercambiar ideas y opiniones entre todos los participantes.

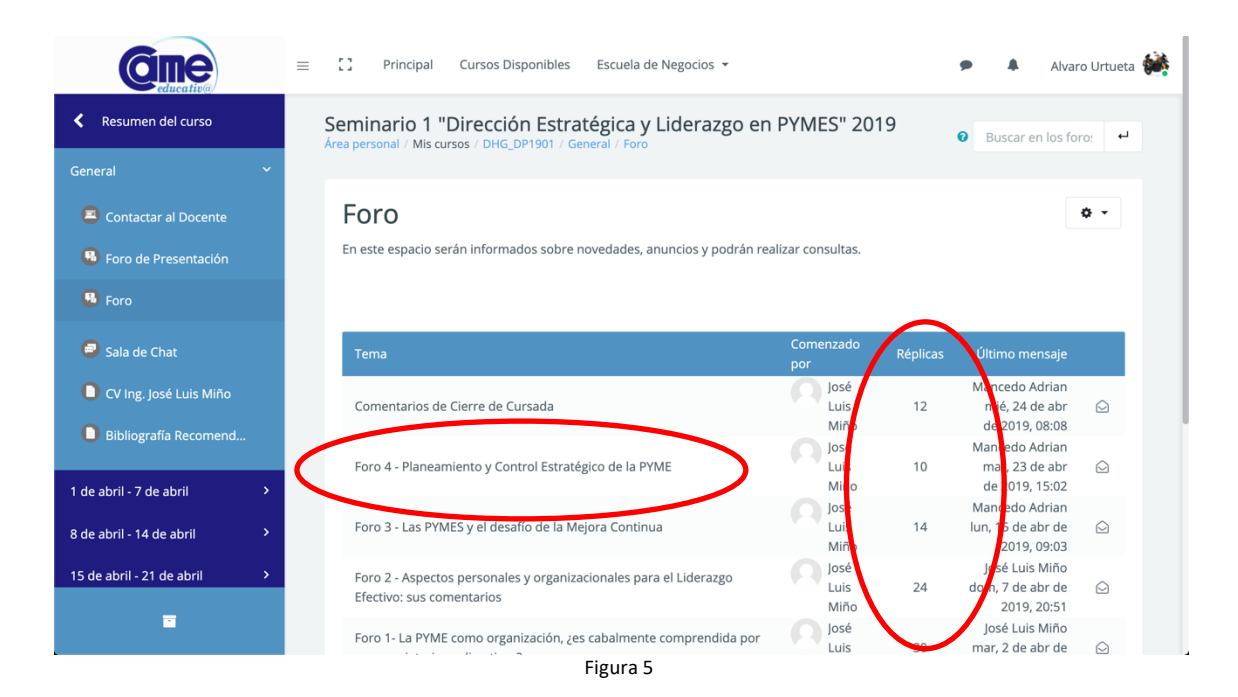

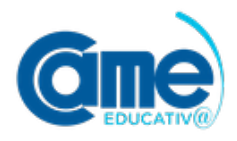

Para responder a un mensaje en el Foro deberás hacer clic sobre el título de cada **Tema**. **(Ver Figura 5).** En la misma figura podrás ver la cantidad de respuestas a cada mensaje junto al nombre del alumno y la fecha del último mensaje.

De esta manera se abrirá el mensaje y allí podrás encontrar la opción **Responder (Ver Figura 6).** 

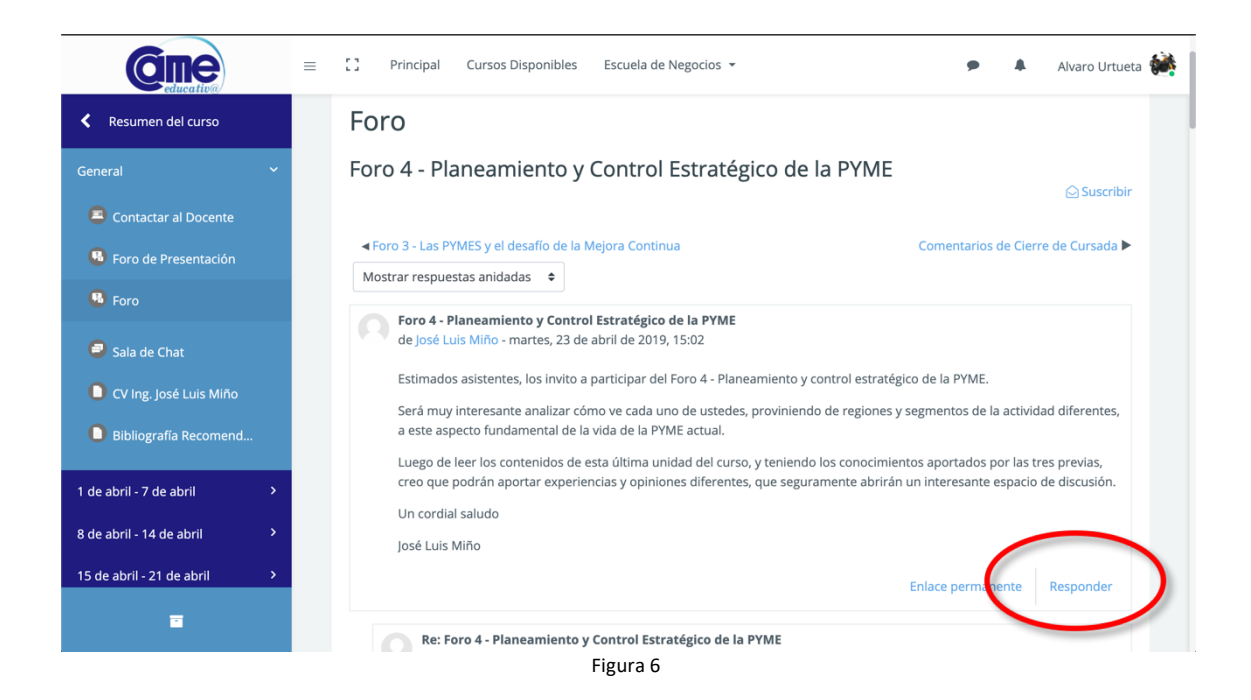

# **b) MENSAJES**

Dentro del esquema del curso, también contas con la posibilidad de enviarle un mensaje directo al docente haciendo clic sobre **"Contactar al Docente"(Ver Figura 7)**.

Resulta beneficioso utilizar la función de **MENSAJES** ya que todas las respuestas serán notificadas en nuestro correo y quedarán guardadas en la plataforma para futuras consultas.

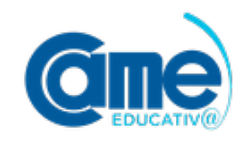

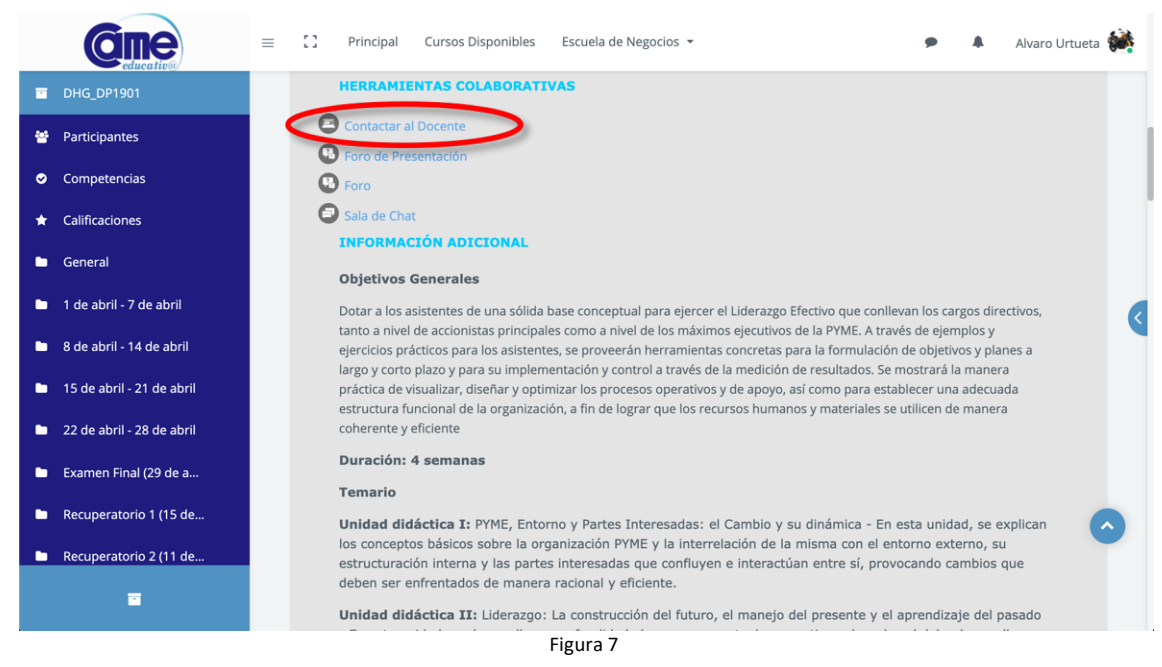

Podrás acceder a todos los mensajes a través del icono de mensajería tal como lo muestra a continuación la **Figura 8**.

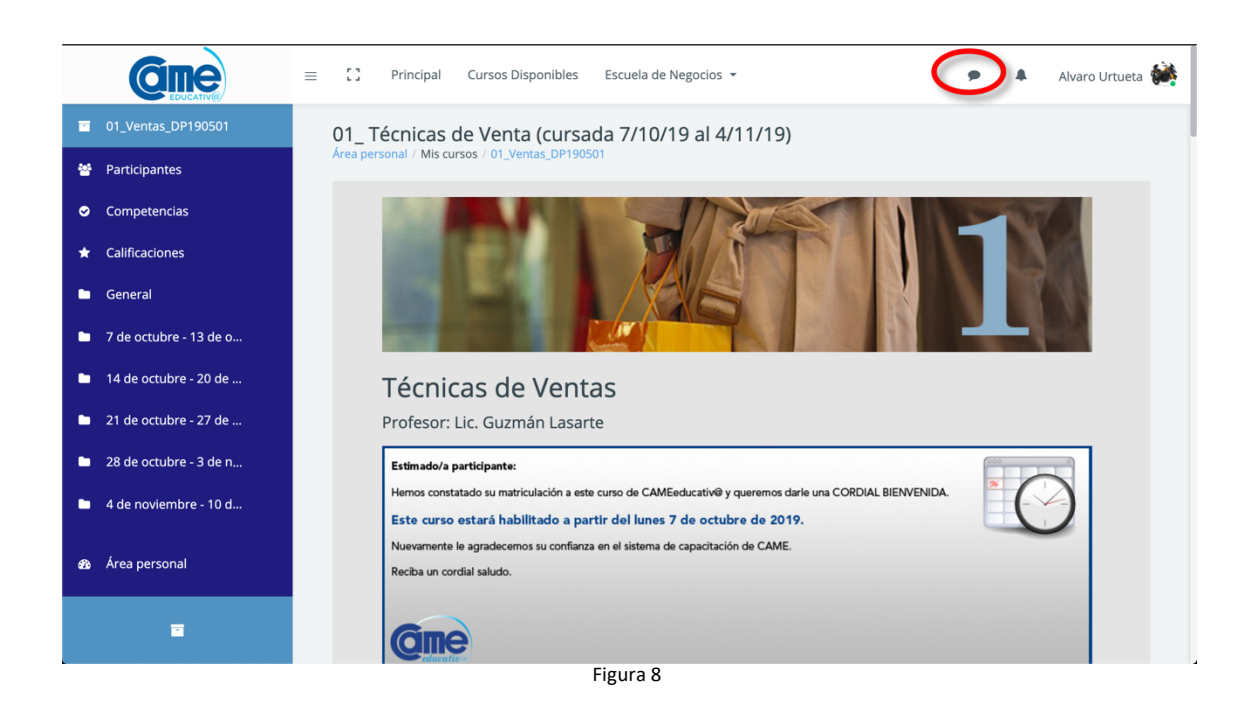

# **c) AUTOEVALUACIÓN**

En cada semana del curso encontraras una **Autoevaluación** correspondiente a la Unidad didáctica de la misma, con cinco (5) preguntas Multiple Choice/Opciones varios, con el objetivo

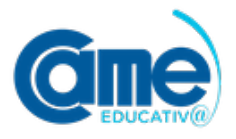

de practicar y validar conocimientos sobre el material estudiado. Es importante aclarar que las notas de las Autoevaluaciones no son consideradas para el puntaje final.

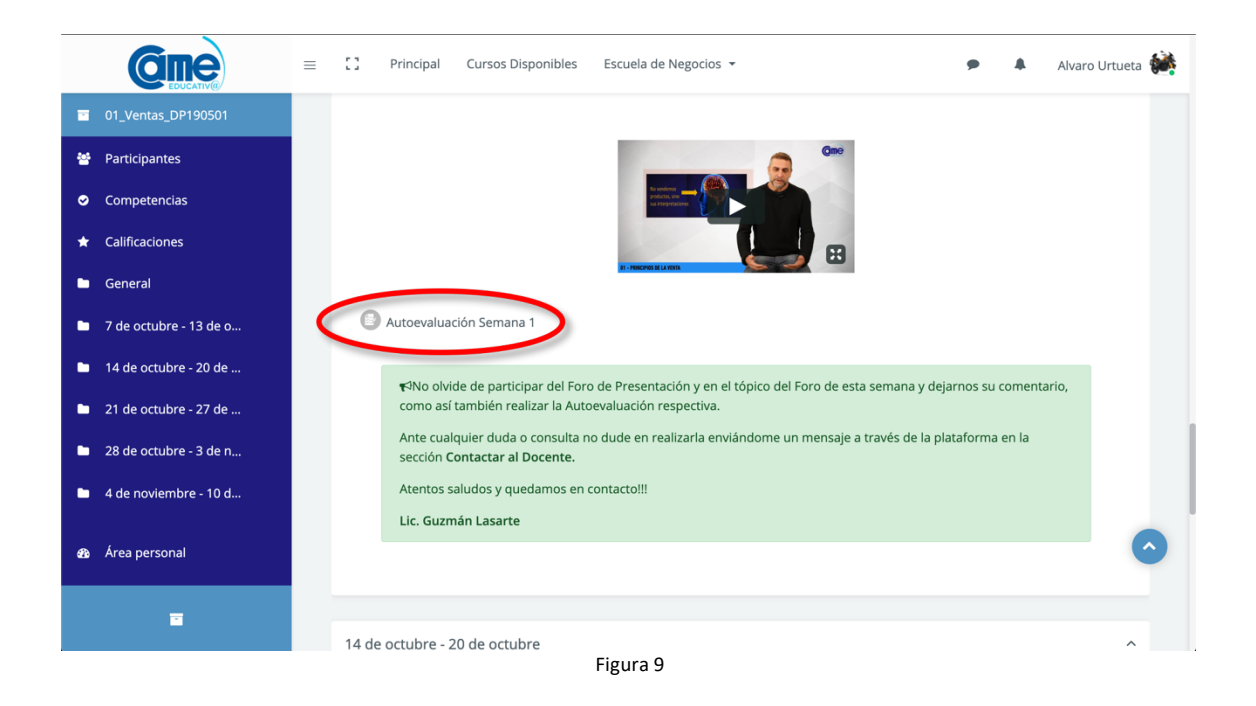

# **d) EXAMEN FINAL**

Para acceder al Examen final deberás buscar el enlace correspondiente en el diagrama del curso **(Ver Figura 10)**.

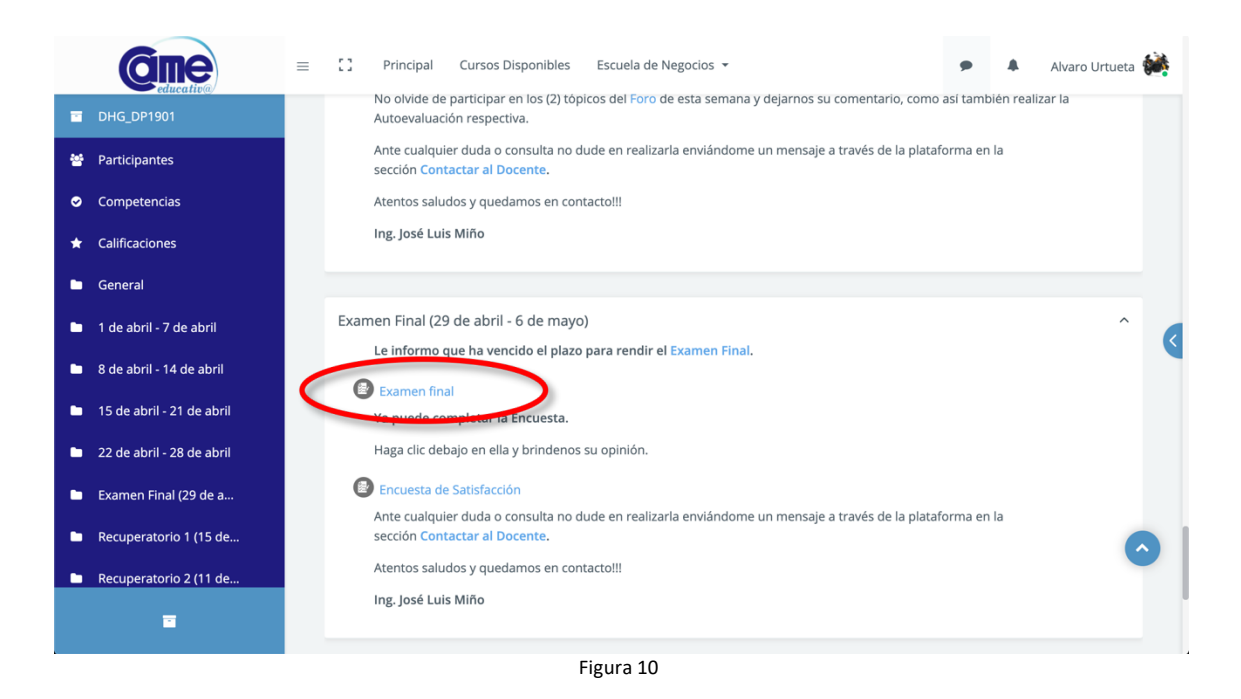

Una vez dentro del Examen Final podrás visualizar los lineamientos a seguir, y hacer clic en el botón **Comenzar intento (Ver Figura 11).**

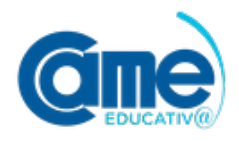

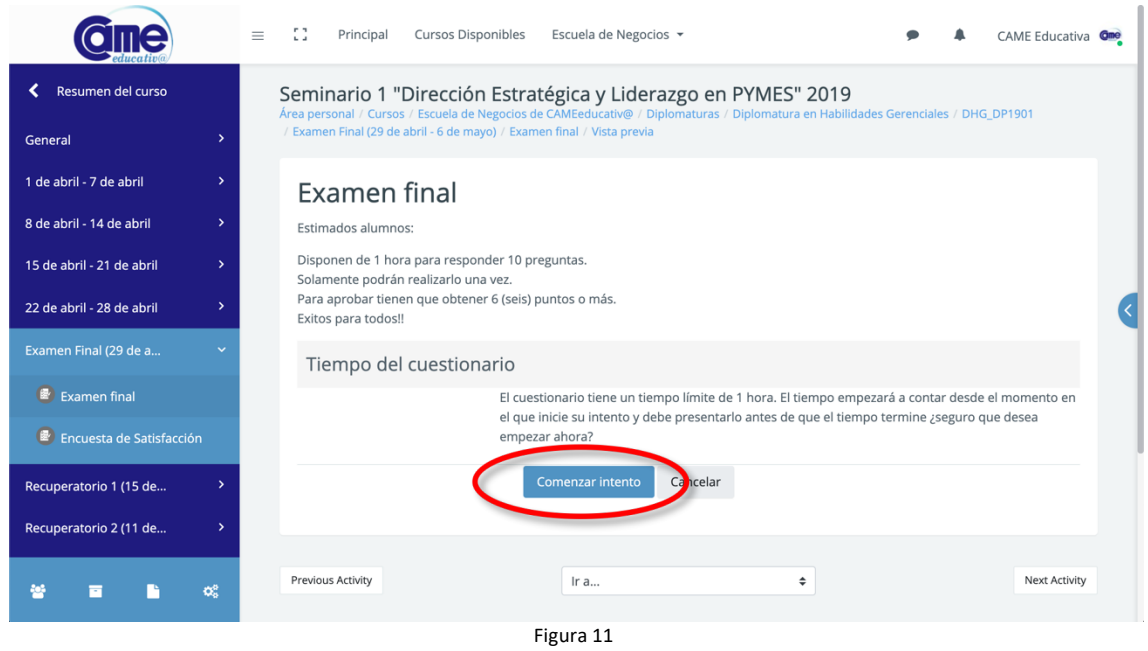

Los exámenes finales dentro de la plataforma de CAMEeducativ@ cuentan con diez (10) preguntas de multiple choice/opciones varias, que deberán ser contestadas dentro de una franja horaria de **1 (una) hora**. Mientras realizas el examen podrás visualizar el tiempo restante disponible. **(Ver Figura 12).**

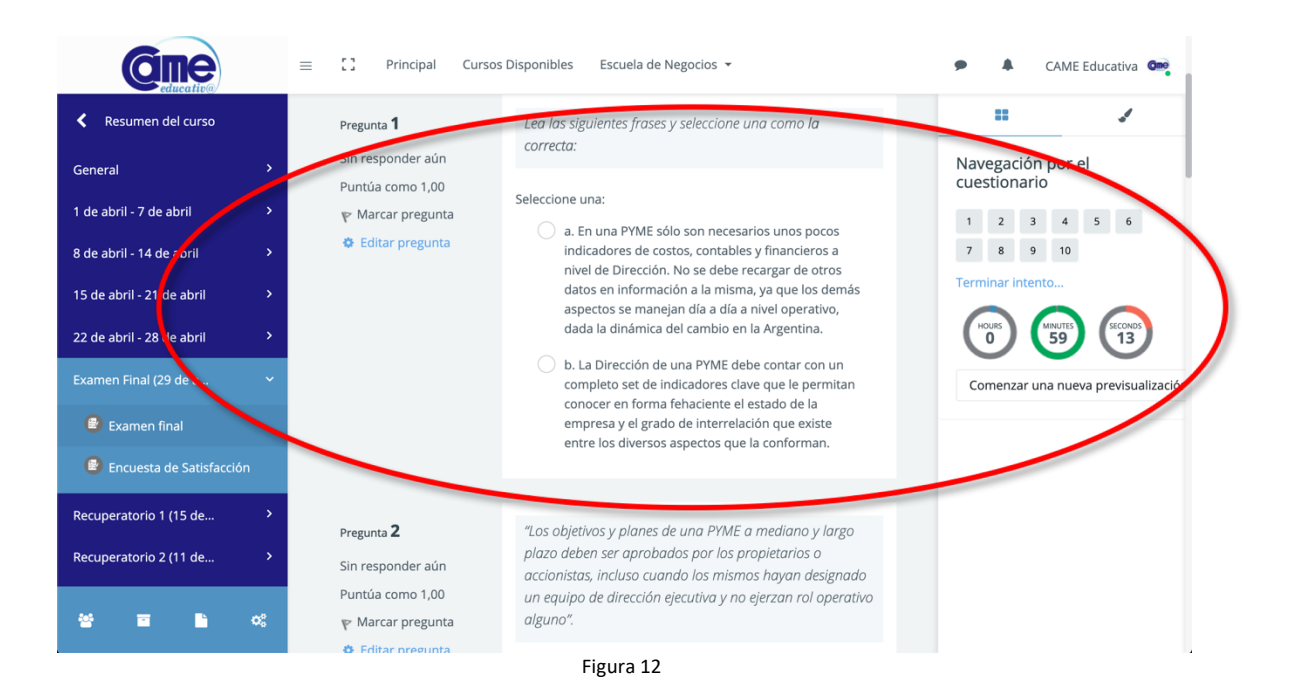

Una vez contestadas las diez (10) preguntas, deberás hacer clic en el botón **"Terminar intento" (Ver Figura 13)** y confirmarlo en la ventana de diálogo haciendo clic en el botón **"Enviar todo y terminar" (Ver Figura 14).**

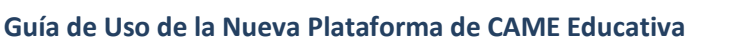

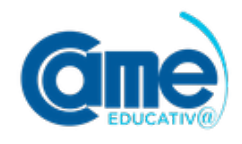

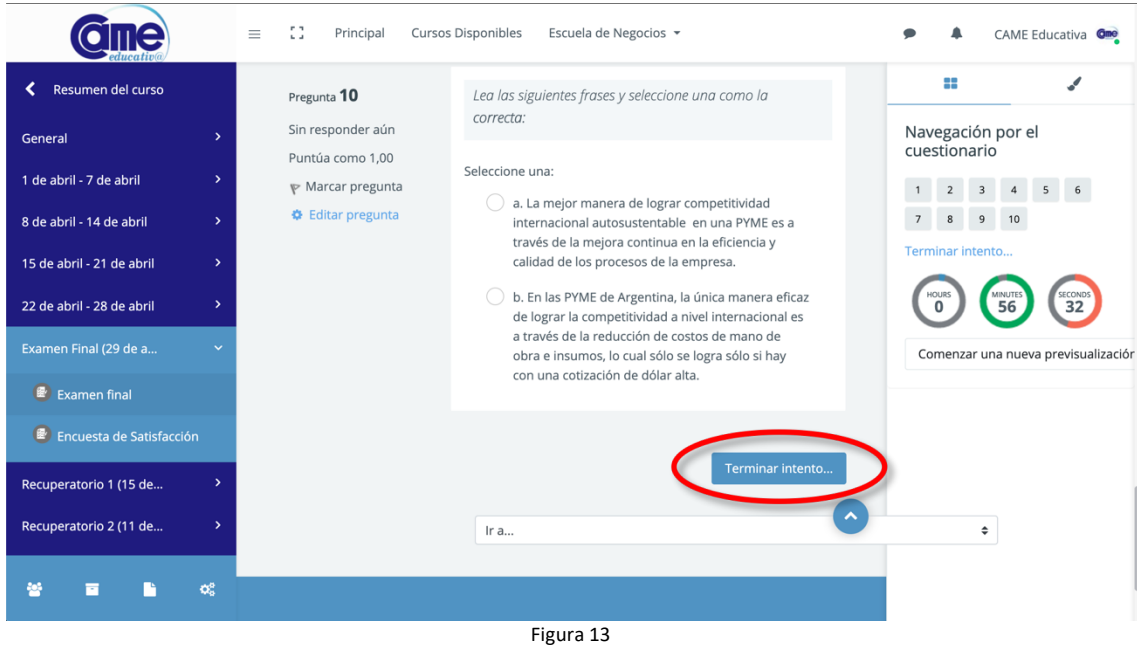

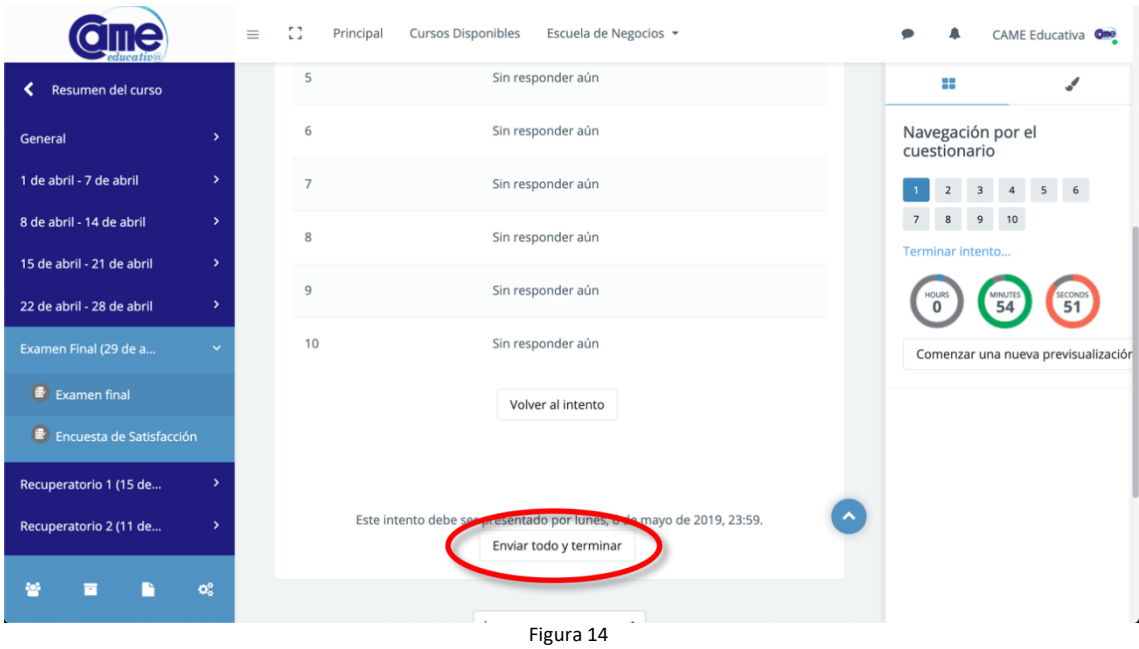

Aquí accederás a una revisión de cada una de las respuestas, pudiendo corroborar cuáles fueron correctas y cuáles incorrectas, de manera de poder evacuar dudas posteriormente junto al docente o tutor.

Para confirmar la finalización del examen deberás hacer clic en **"Finalizar Revisión" (Ver Figura 15).**

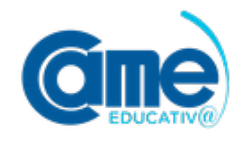

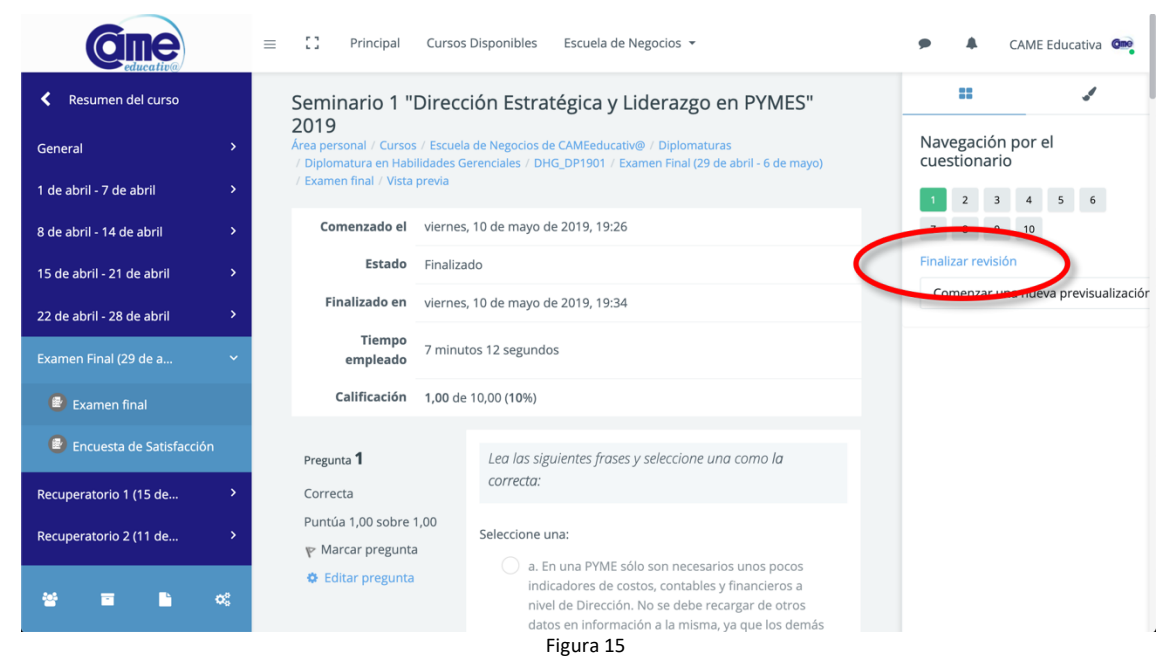

Web: **www.came-eductativa.com.ar**

#### **Ayuda Técnica CAMEeducativ@**

Mail: **ayudatecnica@came-educativa.com.ar**

Encontranos en las redes sociales

Facebook: **http://www.facebook.com/cameeducativa** Twitter: **http://twitter.com/CAMEeducativa**

Conoce a CAME: **http://www.redcame.org.ar/**